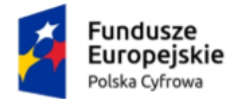

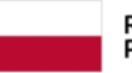

Rzeczpospolita Polska

Unia Europejska Europejski Fundusz Rozwoju Regionalnego

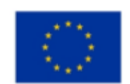

# **Wnioskowanie o utworzenie adresu i skrzynki do doręczeń elektronicznych**

Instrukcja dla zawodów zaufania publicznego

**Numer wersji: 1.5**

**Data ostatniej aktualizacji: 2023-09-25**

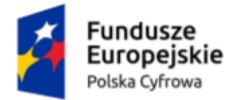

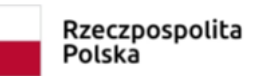

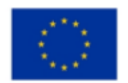

# <span id="page-1-0"></span>Spis treści

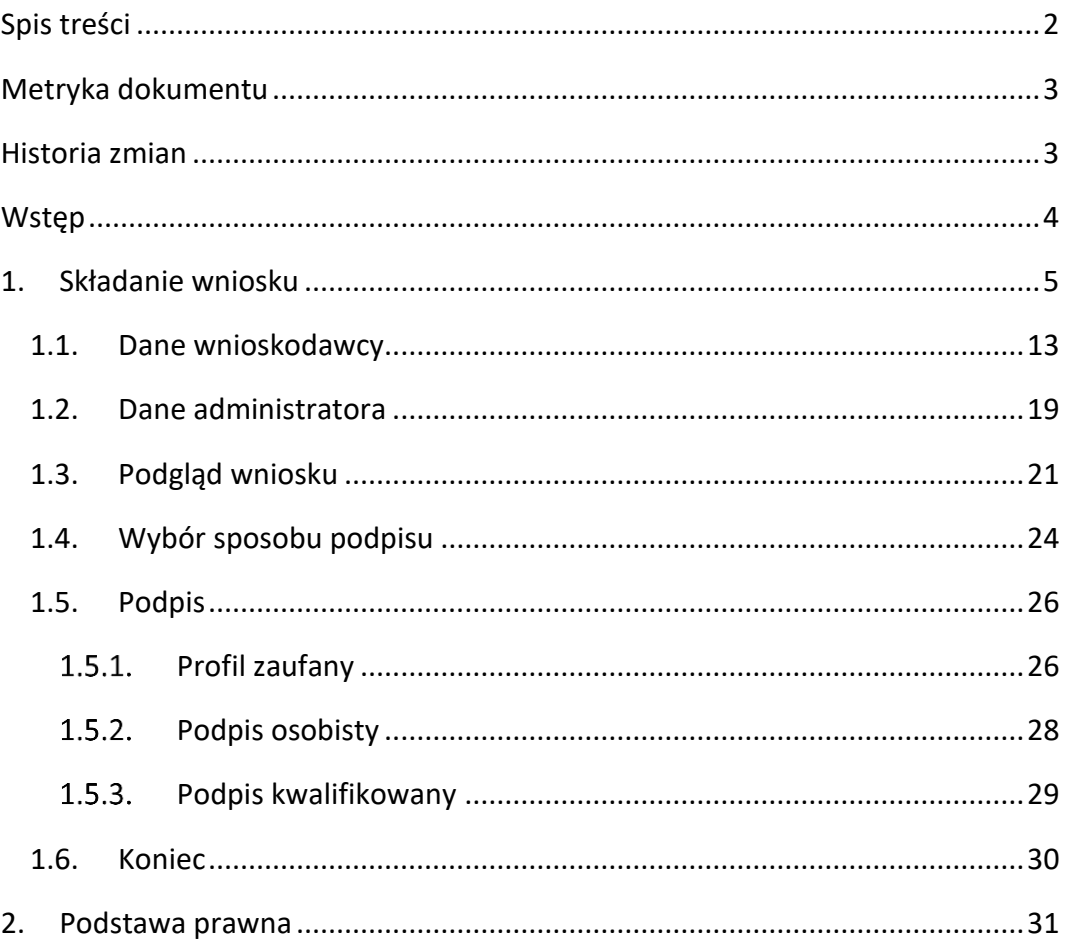

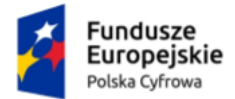

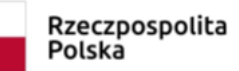

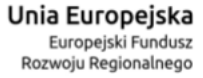

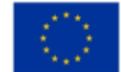

## <span id="page-2-0"></span>**Metryka dokumentu**

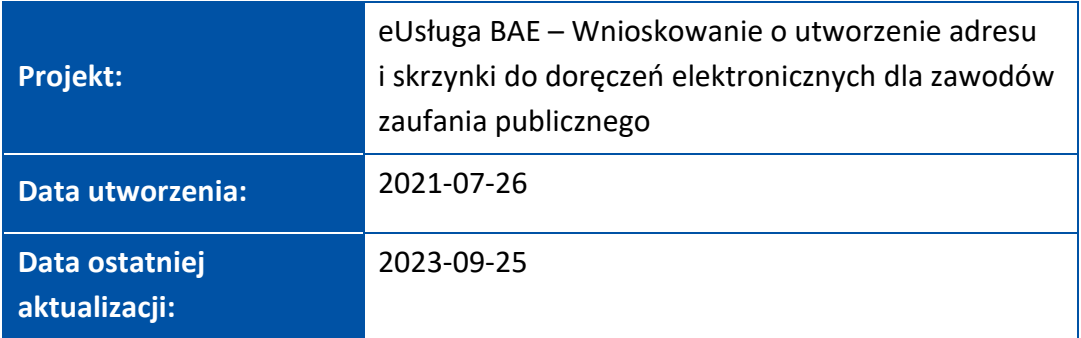

### <span id="page-2-1"></span>**Historia zmian**

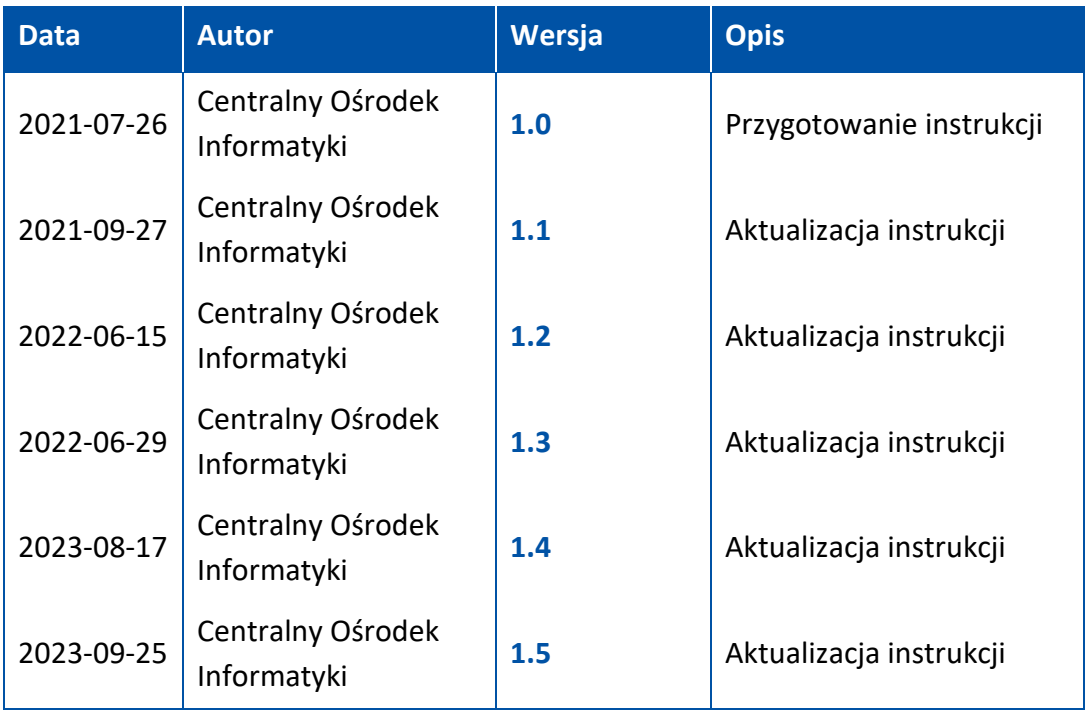

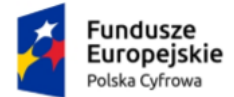

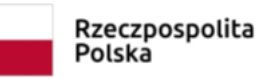

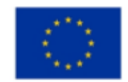

# <span id="page-3-0"></span>**Wstęp**

W niniejszej instrukcji został przedstawiony proces wnioskowania o utworzenie adresu i skrzynki do doręczeń elektronicznych **dla osób fizycznych, które wykonują jeden z poniższych zawodów zaufania publicznego:**

- adwokat
- radca prawny
- doradca podatkowy
- doradca restrukturyzacyjny
- rzecznik patentowy
- notariusz
- radca prokuratorii generalnej RP.

Aby utworzyć adres i skrzynkę do doręczeń elektronicznych, wypełnij formularz elektroniczny na [https://edoreczenia.gov.pl.](https://edoreczenia.gov.pl/)

Wnioskowanie o utworzenie adresu i skrzynki do doręczeń elektronicznych wymaga posiadania:

- **potwierdzonego konta Profilu Zaufanego**  instrukcja do założenia Profilu Zaufanego znajduje się na stronie [https://pz.gov.pl](https://pz.gov.pl/)
- założonego **konta w systemie ePUAP**  instrukcja do założenia konta na ePUAP znajduje się na stronie [https://epuap.gov.pl.](https://epuap.gov.pl/)

Wniosek wymaga akceptacji przez pracownika COI.

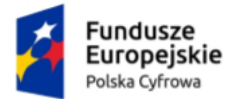

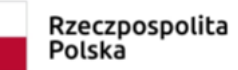

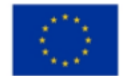

# <span id="page-4-0"></span>**1. Składanie wniosku**

W celu złożenia wniosku wypełnij na stronie [https://edoreczenia.gov.pl](https://edoreczenia.gov.pl/) **wniosek o utworzenie adresu i skrzynki do doręczeń elektronicznych dla zawodów zaufania publicznego**.

Aby skorzystać z usługi, musisz się zalogować. Dostępne są sposoby logowania:

- Profil Zaufany
- e-dowód
- bankowość elektroniczna
- aplikacja mObywatel.

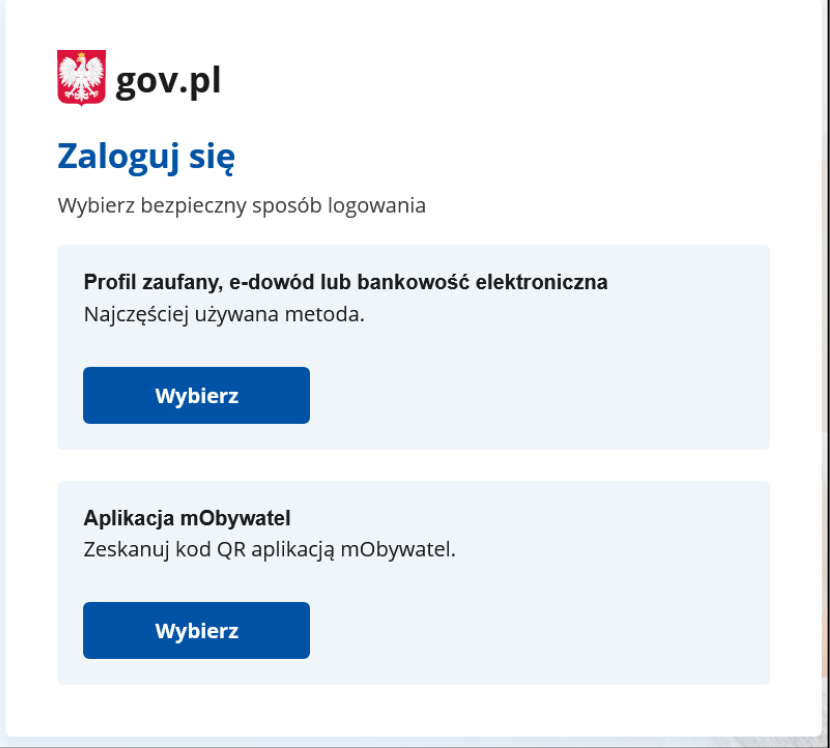

Kliknij ikonę wybranego sposobu logowania i **zaloguj się do serwisu gov.pl**.

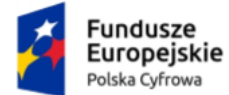

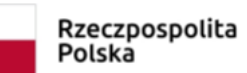

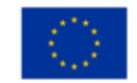

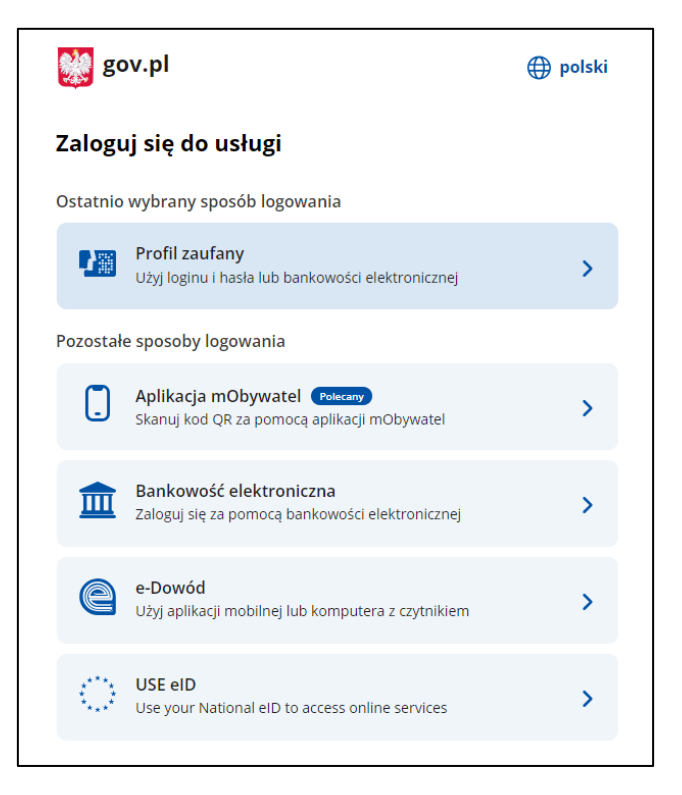

Np. jeżeli klikniesz w ikonę **Profil Zaufany** wyświetli się strona logowania przez Profil Zaufany. Zaloguj się za pomocą:

- nazwy użytkownika lub adresu e-mail i hasła albo
- banku lub innego dostawcy.

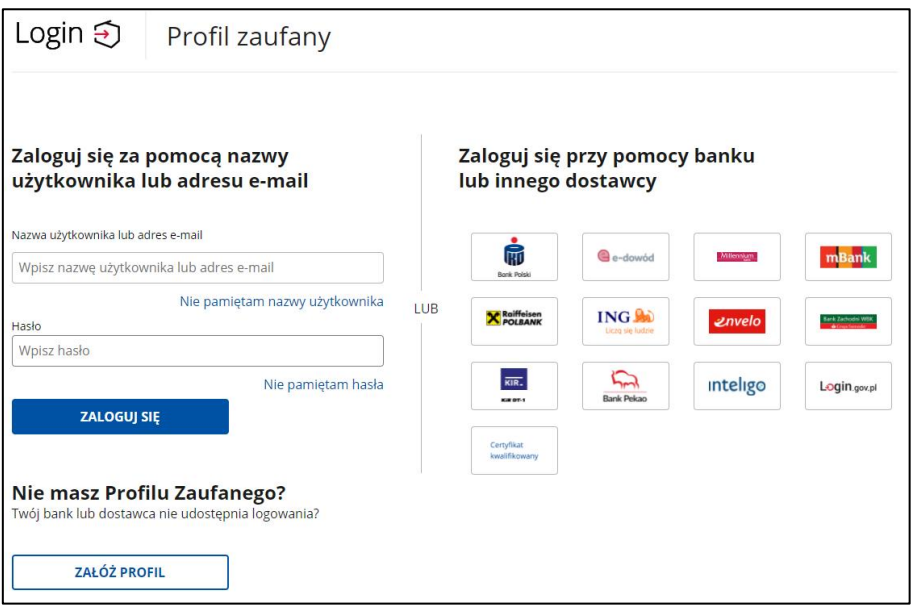

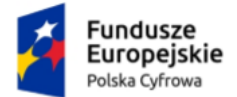

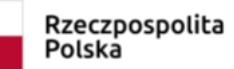

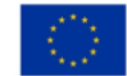

Po zalogowaniu się, wyświetla się strona, na której możesz podać swoje dane kontaktowe do Rejestru Danych Kontaktowych (RDK).

Strona będzie się wyświetlać do czasu, aż przekażesz dane lub zrezygnujesz z przekazania danych do Rejestru Danych Kontaktowych (RDK).

Dostępne są trzy przyciski:

- przekaż dane
- przypomnij mi później
- zrezygnuj z przekazania.

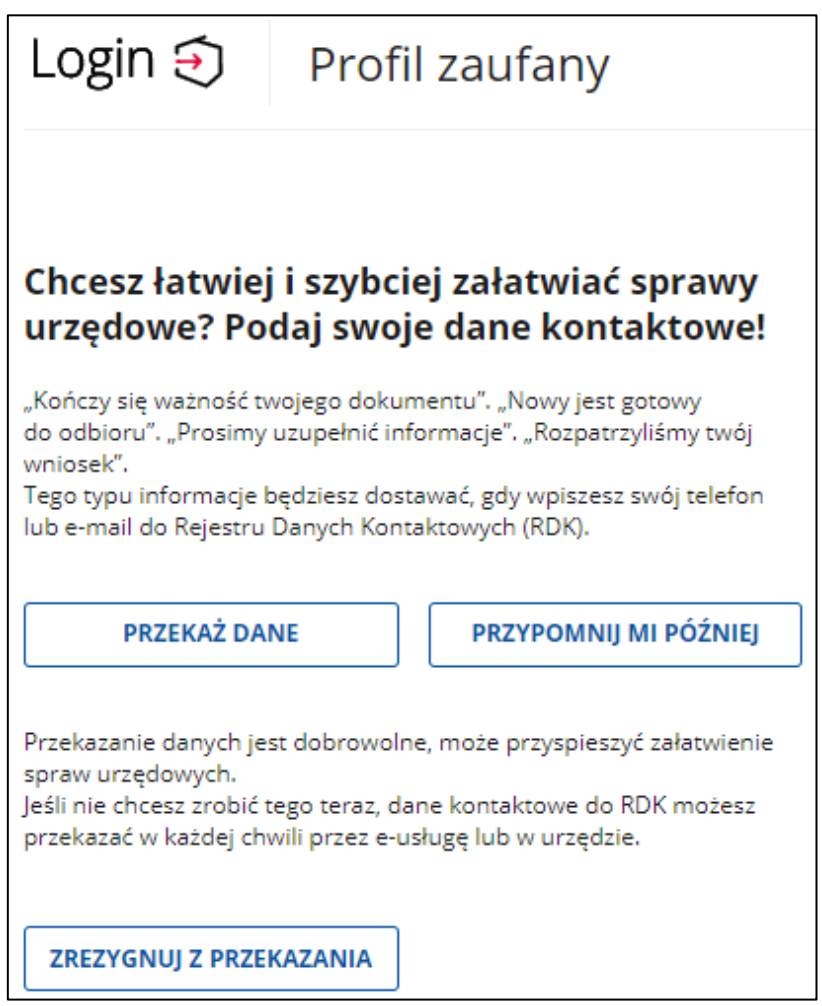

Kliknij np. przycisk **Przypomnij mi później**. Wyświetla się strona **Więcej możliwości w profilu zaufany**.

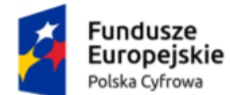

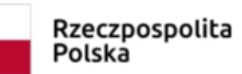

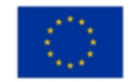

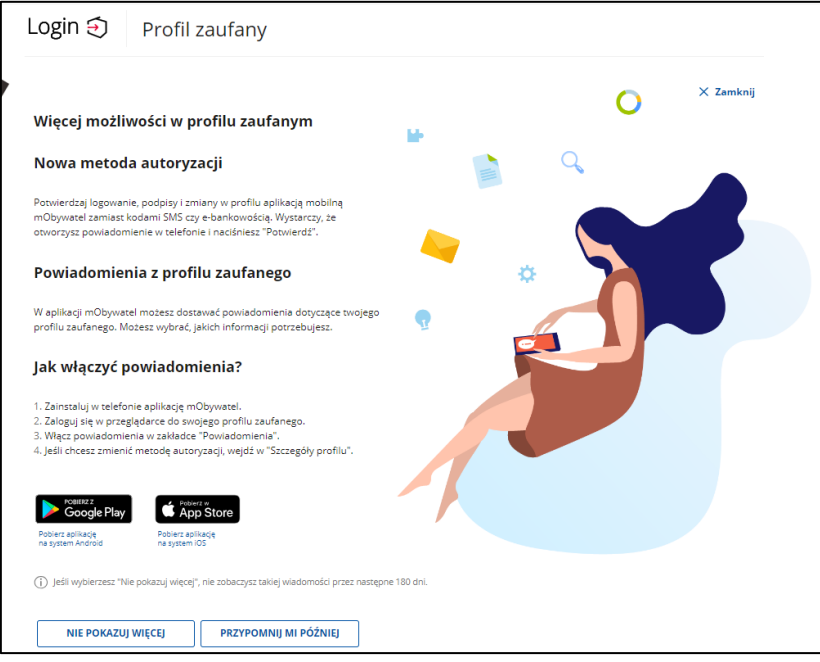

Kliknij przycisk **X Zamknij** umieszczony w prawym górnym rogu strony.

W przypadku pierwszego logowania do aplikacji wyświetla się strona **Załóż skrzynkę**.

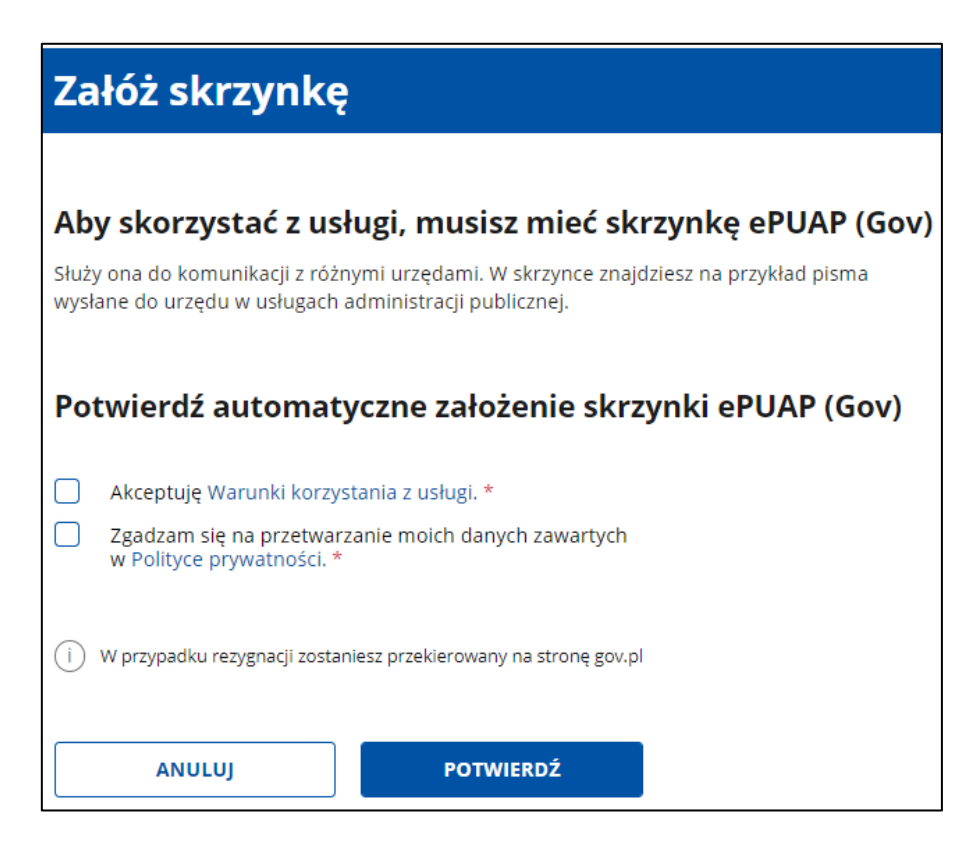

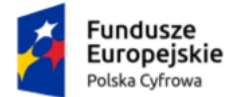

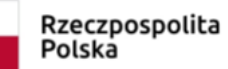

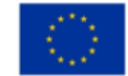

Potwierdź automatyczne założenie skrzynki ePUAP (elektronicznej Platformy Usług Administracji Publicznej):

- Zaznacz dwa pola:
	- o Akceptację **Warunki korzystania z usługi** (kliknij w link, aby zapoznać się z tymi warunkami).
	- o Zgadzam się na przetwarzanie moich danych zawartych w **Polityce prywatności** (kliknij w link, aby się z nią zapoznać).
- Kliknij przycisk **Potwierdź**.

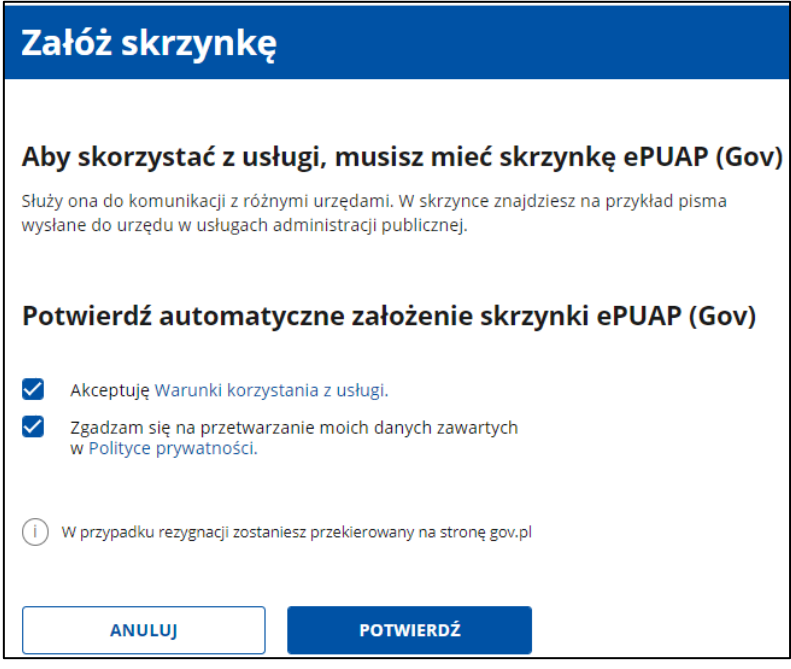

Zaznacz obydwa pola, a następnie kliknij przycisk **Potwierdź**.

Wyświetla się strona **Twoje skrzynki**, zależnie od posiadanych skrzynek lub ich braku dostępne są:

- przycisk **Złóż wniosek**
- zapis z linkiem na dole strony:
	- o Jeśli chcesz założyć skrzynkę innego typu, **przejdź do usługi**

lub

o Żeby założyć skrzynkę dla innej osoby lub innego podmiotu, **złóż wniosek**.

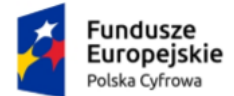

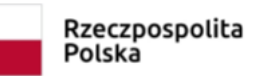

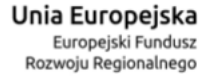

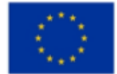

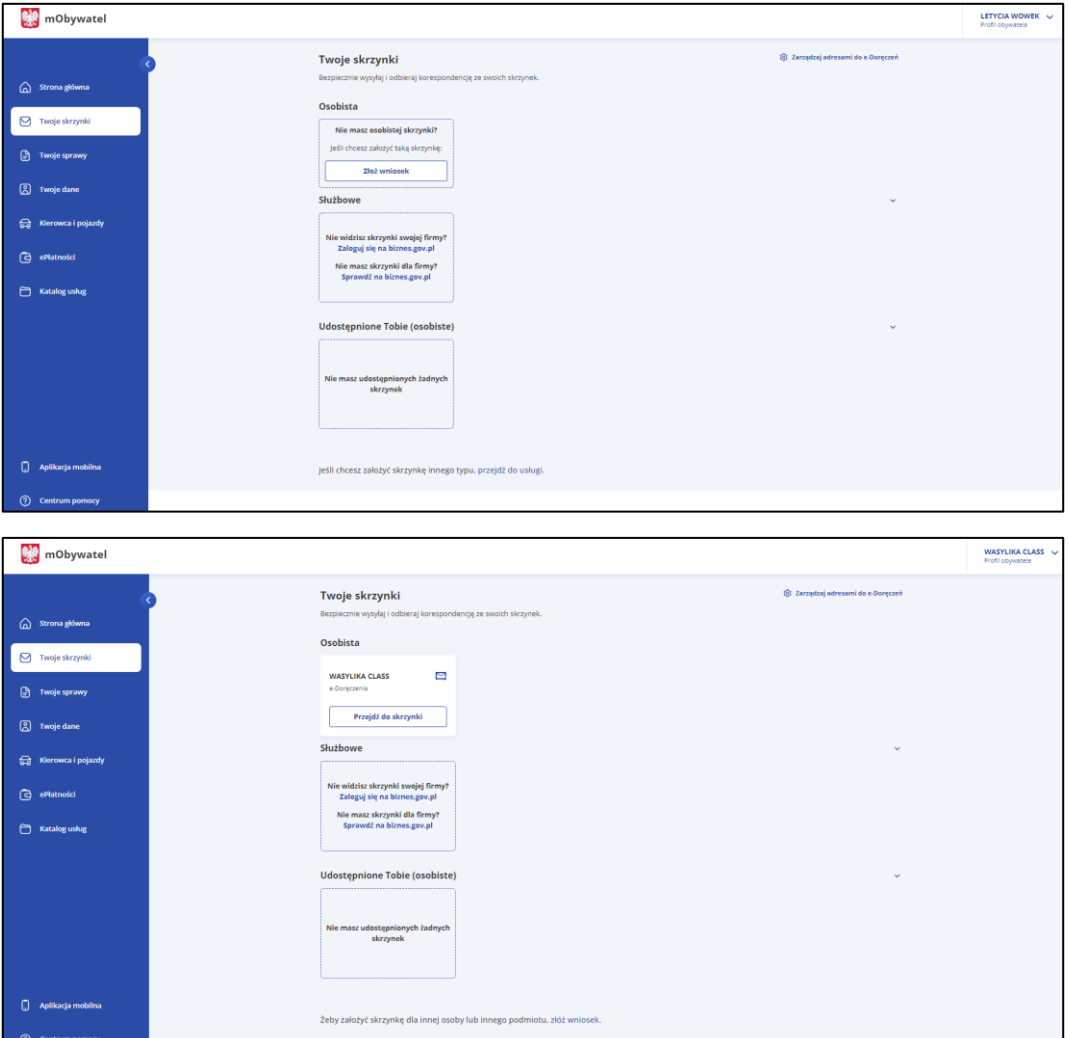

Aby przejść do wniosków o rejestrację skrzynki należy kliknąć na link **przejdź do usługi** lub **złóż wniosek**.

Wyświetla się strona **Wnioski o utworzenie adresu i skrzynki do doręczeń elektronicznych**.

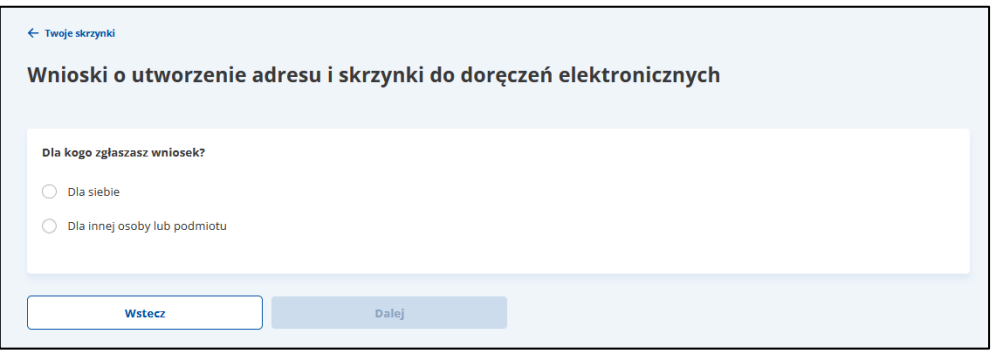

Strona 10 z 31

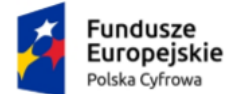

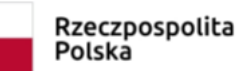

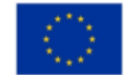

W sekcji **Dla kogo zgłaszasz wniosek?** zaznacz **Dla siebie**.

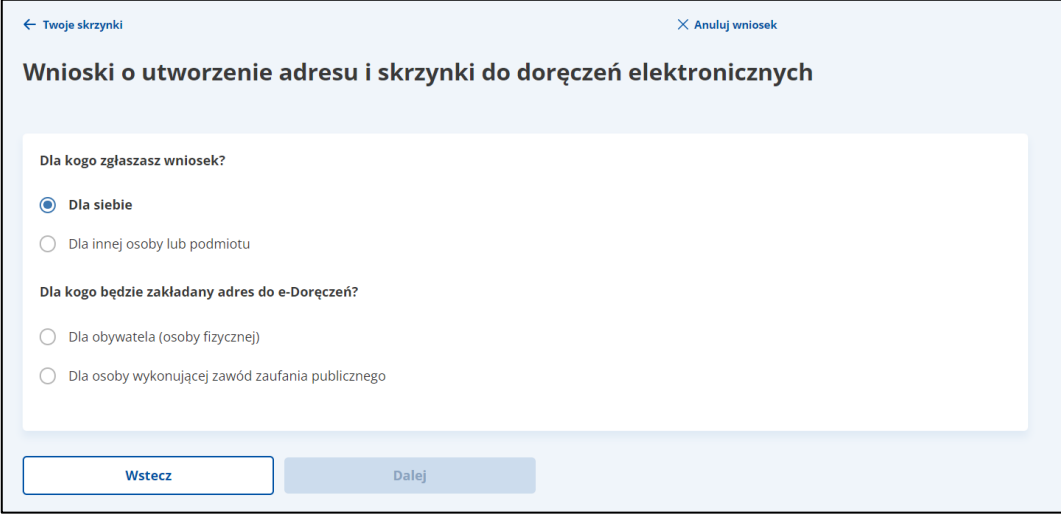

W sekcji **Dla kogo będzie zakładany adres do e-Doręczeń?** zaznacz **Dla osoby wykonującej zawód zaufania publicznego**.

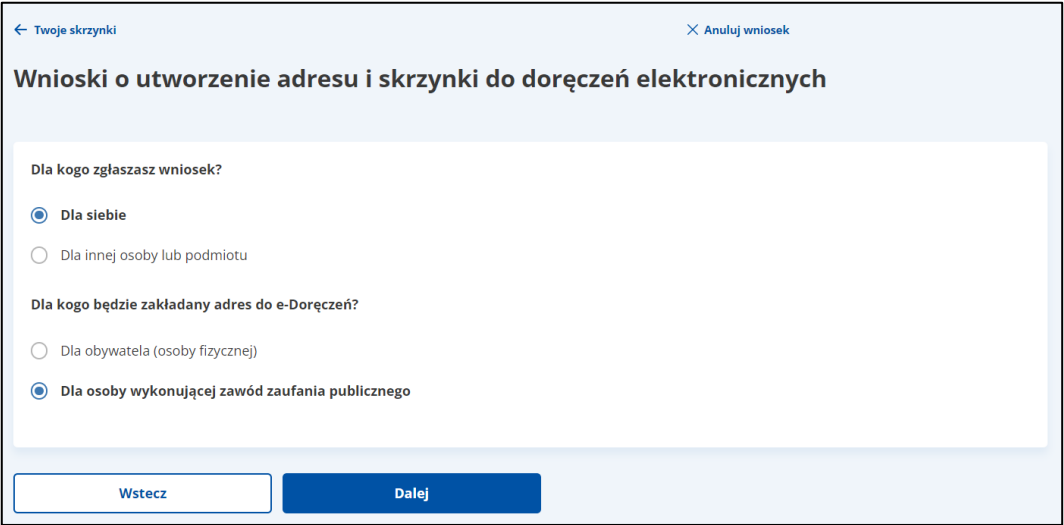

Kliknij przycisk **Dalej**.

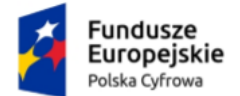

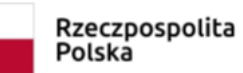

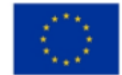

### **Proces wypełnienia formularza i wysłania wniosku składa się z następujących kroków:**

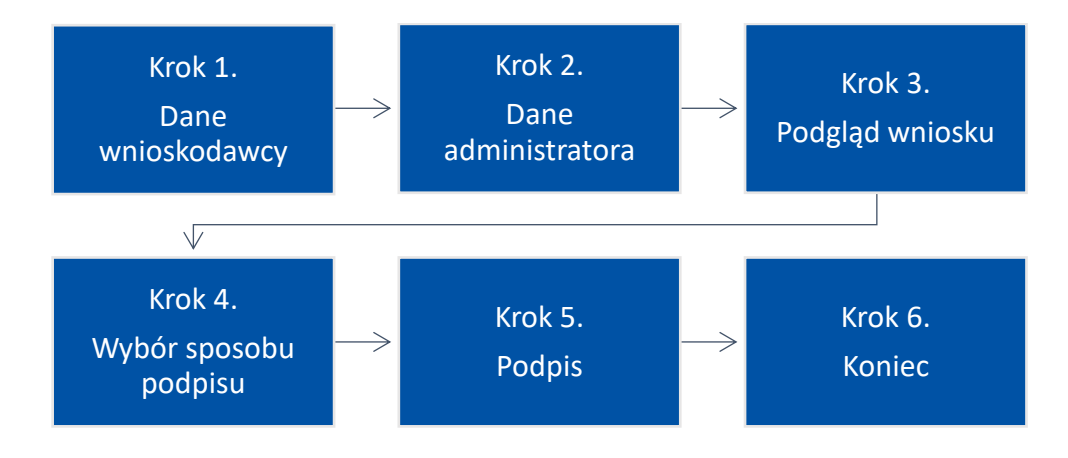

Krok 1: [Dane wnioskodawcy](#page-12-0) – uzupełniasz szczegółowe dane dotyczące wnioskodawcy.

Krok 2: Dane administratora – możliwość dodania dodatkowego administratora.

Krok 3: Podgląd wniosku – wyświetla się strona z danymi wprowadzonymi w krokach od 1 do 3.

Krok 4: [Wybór sposobu podpisu](#page-23-0) – wybierasz sposób podpisu wniosku.

Krok 5: [Podpis](#page-23-1) – wybierasz sposób złożenia podpisu zaufanego i autoryzujesz podpisanie dokumentu.

Krok 5: [Koniec](#page-28-1) – wyświetla się strona z informacją, że wniosek został wysłany.

Każdy z kroków szczegółowo został opisany w rozdziałach od 1.1. do 1.6.

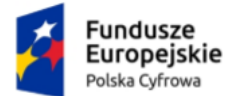

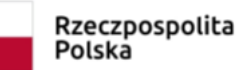

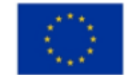

### <span id="page-12-0"></span>**1.1. Dane wnioskodawcy**

W kroku pierwszym uzupełniasz szczegółowe dane dotyczące wnioskodawcy.

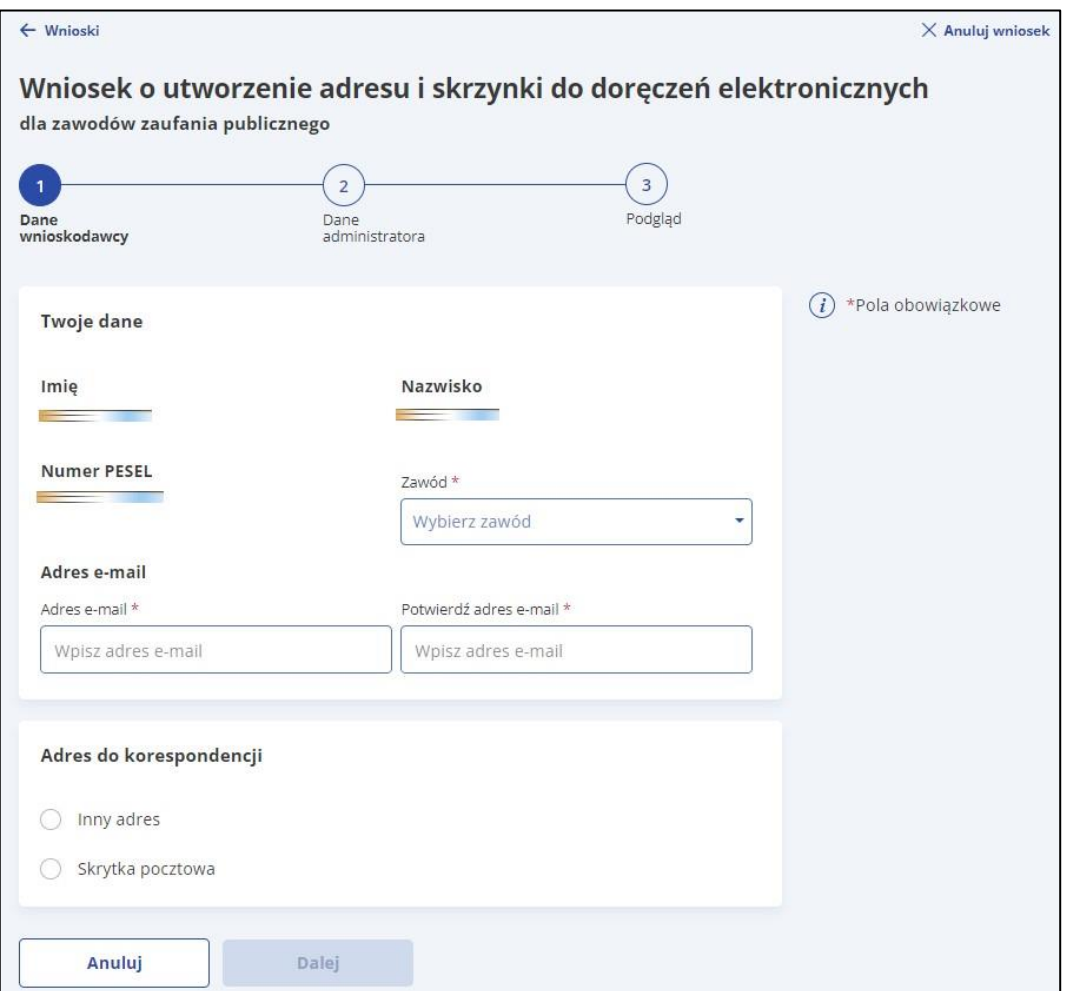

Na stronie dostępny jest wniosek z formularzem do wypełnienia, podzielony na sekcje. Każda z sekcji zawiera pola do wypełnienia (pola obowiązkowe oznaczono czerwoną gwiazdką "\*").

#### **Pamiętaj!**

W zależności od tego, które pola wybierzesz, takie sekcje zostaną udostępnione do uzupełnienia.

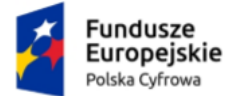

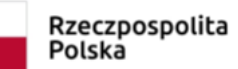

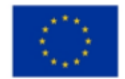

#### **Sekcja 1. Twoje dane**

Dane w tej sekcji są automatycznie uzupełnione danymi z Profilu Zaufanego. Są to:

- Imię
- Nazwisko
- Numer PESEL.

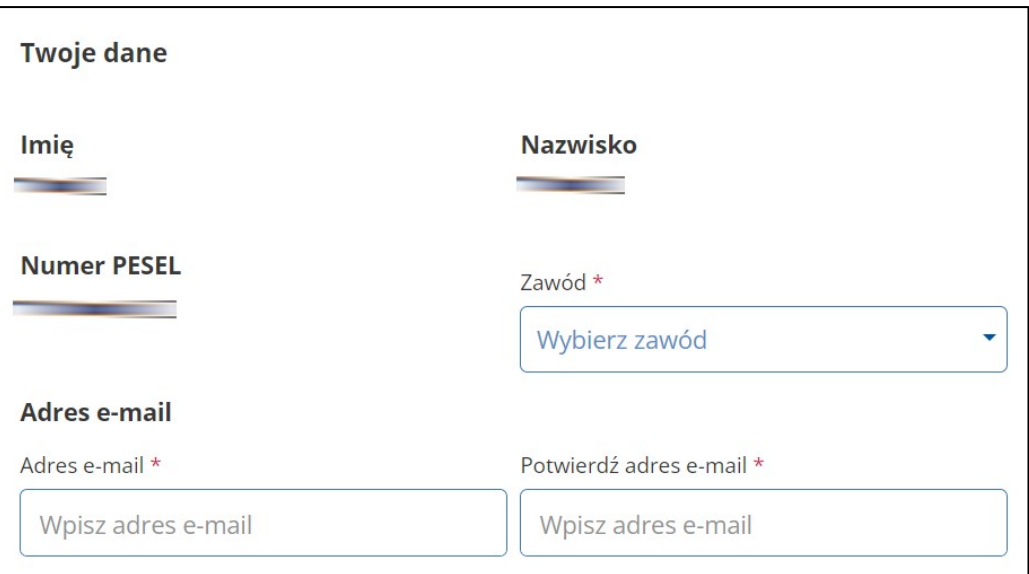

W tej sekcji musisz także:

- wpisać **adres e-mail** i powtórzyć go w celu weryfikacji poprawności wprowadzonych danych
- wybrać z listy rozwijalnej odpowiedni **zawód zaufania publicznego**, wykonywany przez właściciela skrzynki. Dostępne są:
	- o adwokat
	- o radca prawny
	- o doradca podatkowy
	- o doradca restrukturyzacyjny
	- o rzecznik patentowy
	- o notariusz
	- o radca prokuratorii generalnej RP.

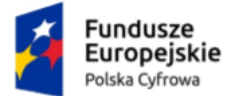

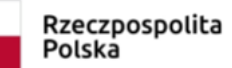

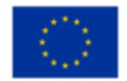

#### **Sekcja 2. Adres do korespondencji**

Jeżeli zakładasz skrzynkę dla siebie, jako adres do korespondencji możesz podać:

• inny adres

lub

• skrytkę pocztową.

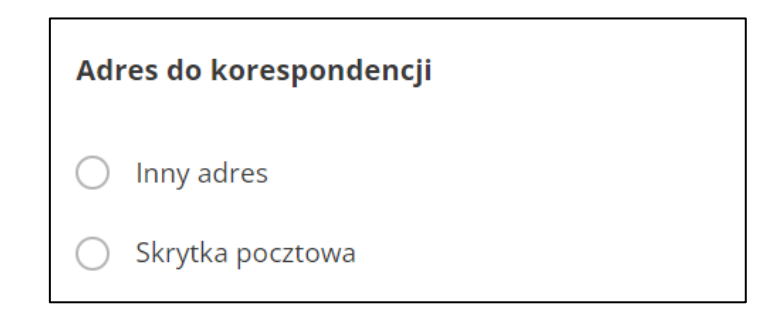

Podany adres zostanie wpisany do Bazy Adresów Elektronicznych (BAE). Może być wykorzystywany w ramach usługi hybrydowej – a więc w sytuacji, w której przesyłka będzie miała formę listu.

Jeżeli wybierzesz **Inny adres,** wpisz kolejno w wyświetlanych polach, poprawne dane.

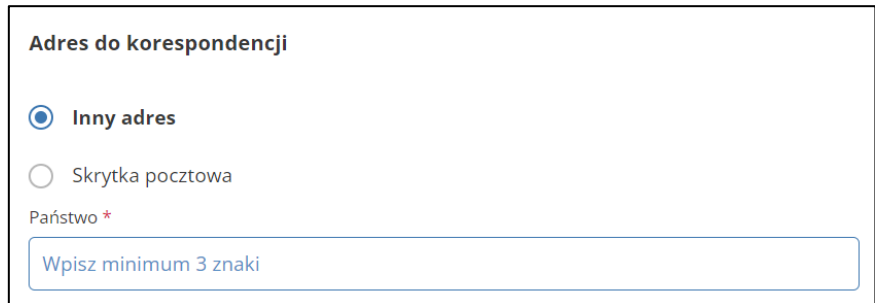

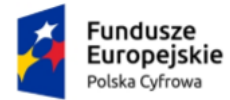

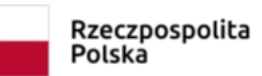

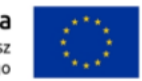

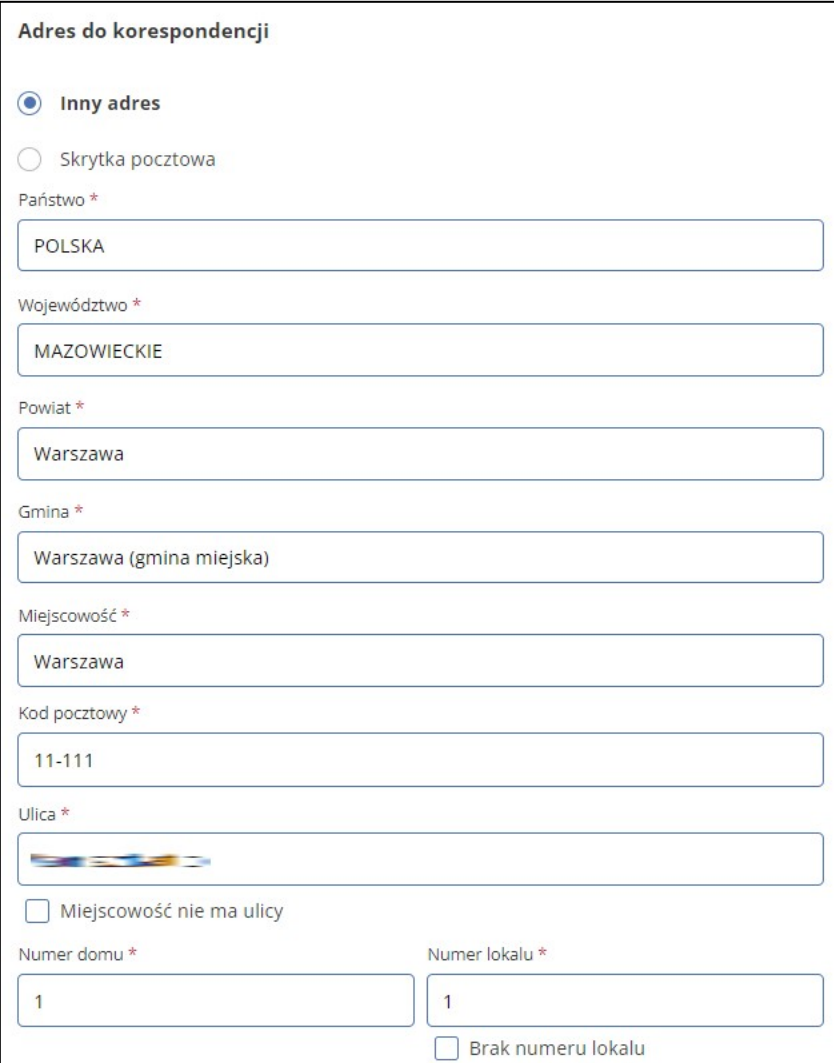

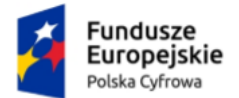

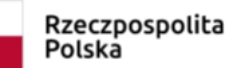

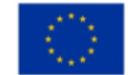

Jeżeli wybierzesz **Skrytkę pocztową,** wpisz kolejno w wyświetlanych polach, poprawne dane.

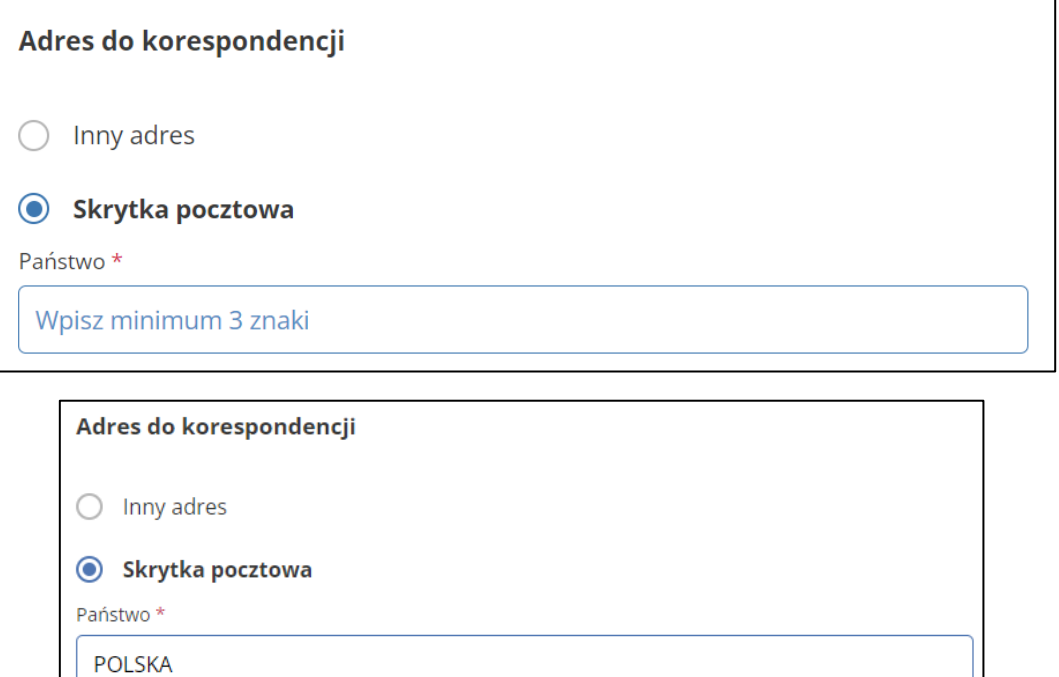

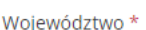

**MAZOWIECKIE** 

Powiat \*

Warszawa

Gmina \*

Warszawa (gmina miejska)

Miejscowość \*

Warszawa

Kod pocztowy \*

22-222

Numer skrytki pocztowej \*

22222222

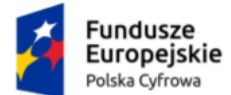

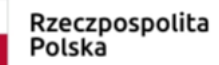

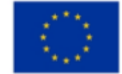

**Przerwanie wnioskowania lub akceptacja danych i przejście do kolejnego kroku**

Pod formularzem dostępne są przyciski:

• **Anuluj** – po kliknięciu przycisku, wyświetla się strona **Twoje skrzynki**. Przycisk dostępny jest tylko w pierwszym kroku.

#### **ANULUJ**

• **Dalej** – przycisk jest nieaktywny (kolor szary).

#### **DALEJ**

Po wypełnieniu wymaganych pól przycisk stanie się aktywny (kolor granatowy). Po kliknięciu w aktywny przycisk przejdziesz do kolejnego kroku.

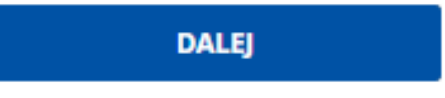

Na górze strony odstępny jest również linki **Anuluj wniosek**. Kliknięcie linku powoduje anulowanie wprowadzonych informacji i przejście na stronę **Twoje skrzynki**.

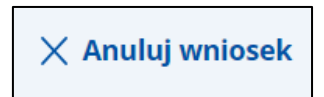

Dodatkowo, w górnej części formularza, wyświetla się informacja, na którym aktualnie kroku się znajdujesz.

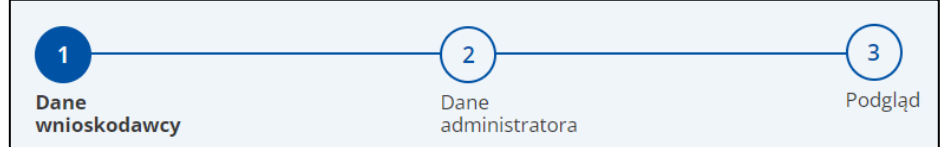

### **Pamiętaj!**

Wygląd formularza w kolejnych krokach będzie się zmieniał, w zależności od tego, które pola w poszczególnych sekcjach zostaną wybrane.

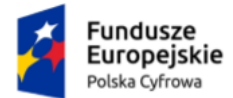

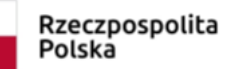

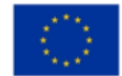

### <span id="page-18-0"></span>**1.2. Dane administratora**

W kroku drugim możesz wskazać dodatkowego administratora, który oprócz Ciebie będzie mógł zarządzać skrzynką. Na adres e-mail administratora zostanie wysłany adres i parametry skrzynki do doręczeń elektronicznych.

### **Pamiętaj!**

Jako właściciel skrzynki jesteś jej administratorem. Oprócz ciebie skrzynką może zarządzać także inna osoba – w tym formularzu możesz ją wskazać jako administratora.

Administrator, podobnie jak właściciel skrzynki, odbiera i wysyła wiadomości, nadaje i określa uprawnienia. Wskazuje osoby, które będą uprawnione do odbioru i nadawania wiadomości.

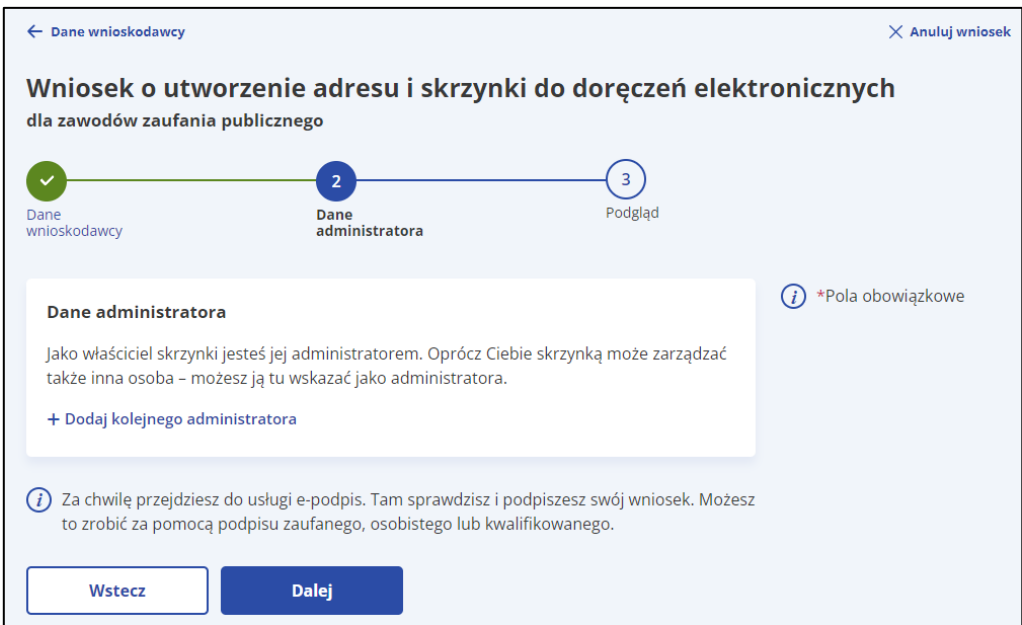

Aby dodać kolejnego administratora, kliknij link **Dodaj kolejnego administratora** i uzupełnij dane:

- Imię
- Nazwisko
- Numer PESEL
- Adres e-mail
- Potwierdź adres e-mail.

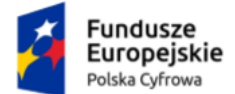

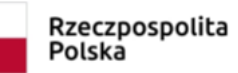

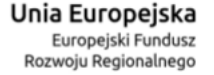

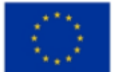

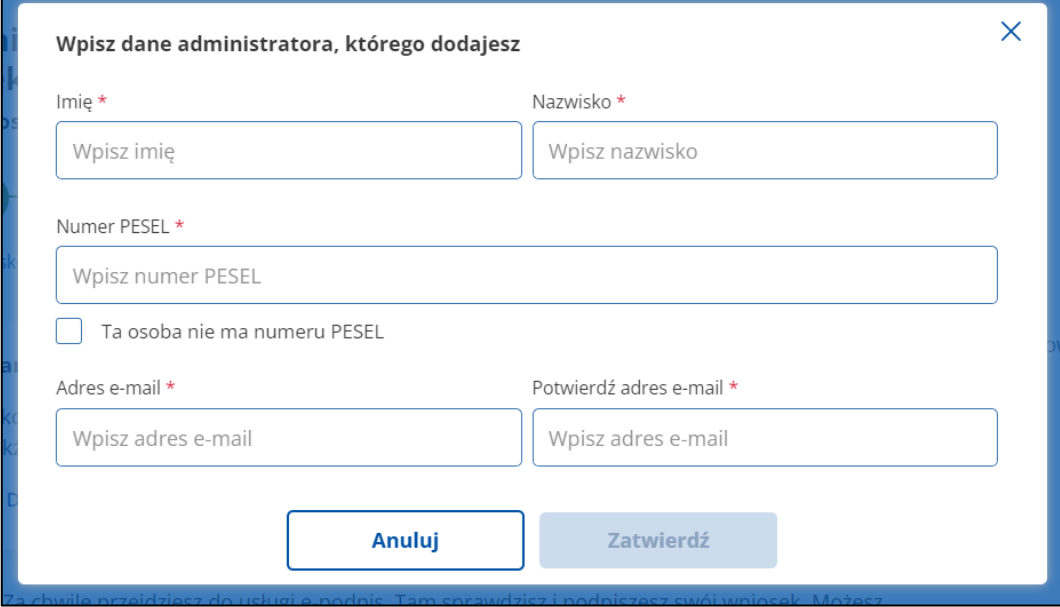

Gdy wskazana osoba nie posiada numeru PESEL, możesz zaznaczyć odpowiednią opcję a następnie wpisać Identyfikator nadany przez państwo Unii Europejskiej.

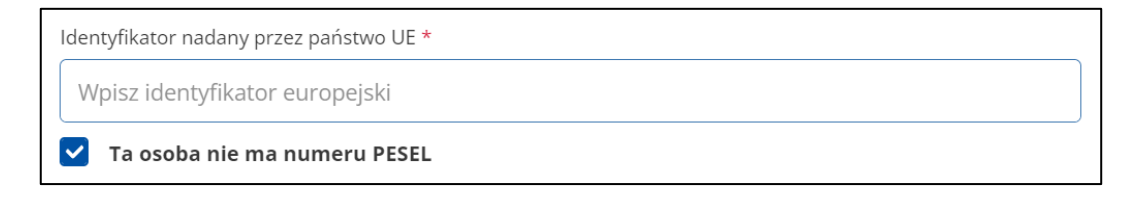

Po uzupełnieniu danych kliknij w przycisk **Dalej**, aby przejść do kolejnego kroku.

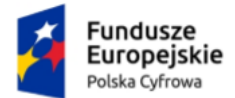

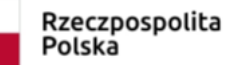

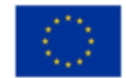

### <span id="page-20-0"></span>**1.3. Podgląd wniosku**

W tym kroku możesz sprawdzić i popisać wniosek. Podgląd wniosku zawiera podsumowanie danych właściciela, dodatkowego administratora (jeśli był dodany), adres korespondencyjny.

Po kliknięciu w kroku trzecim przycisku **Dalej** wyświetla się strona **Przeczytaj, jak przetwarzamy twoje dane**.

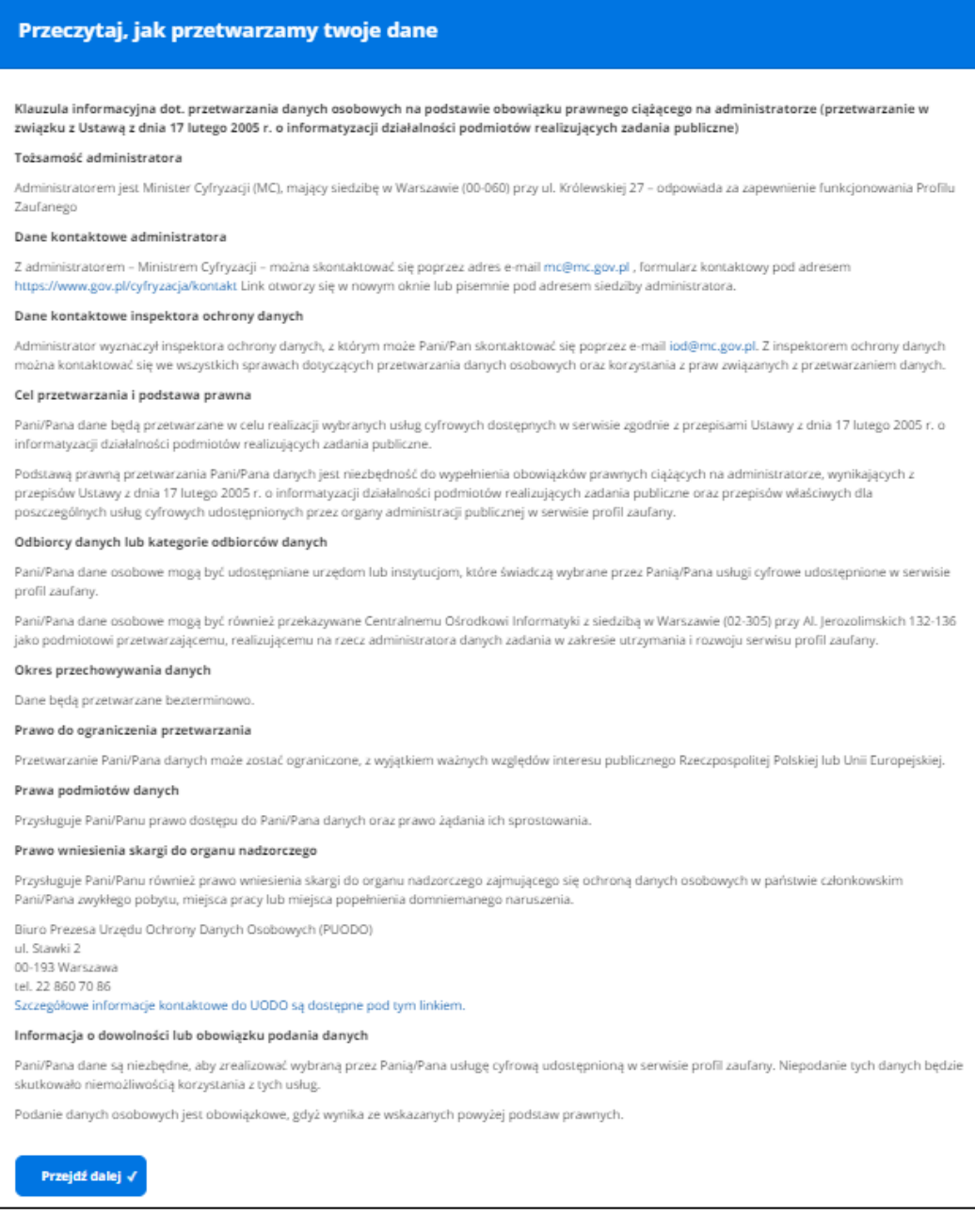

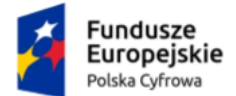

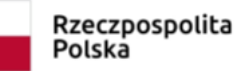

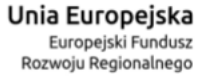

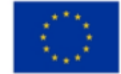

Po zapoznaniu się z informacjami, kliknij przycisk **Przejdź dalej**. Wyświetla się strona, na której możesz zweryfikować dane właściciela, dodatkowego administratora (jeśli był dodany), adres korespondencyjny.

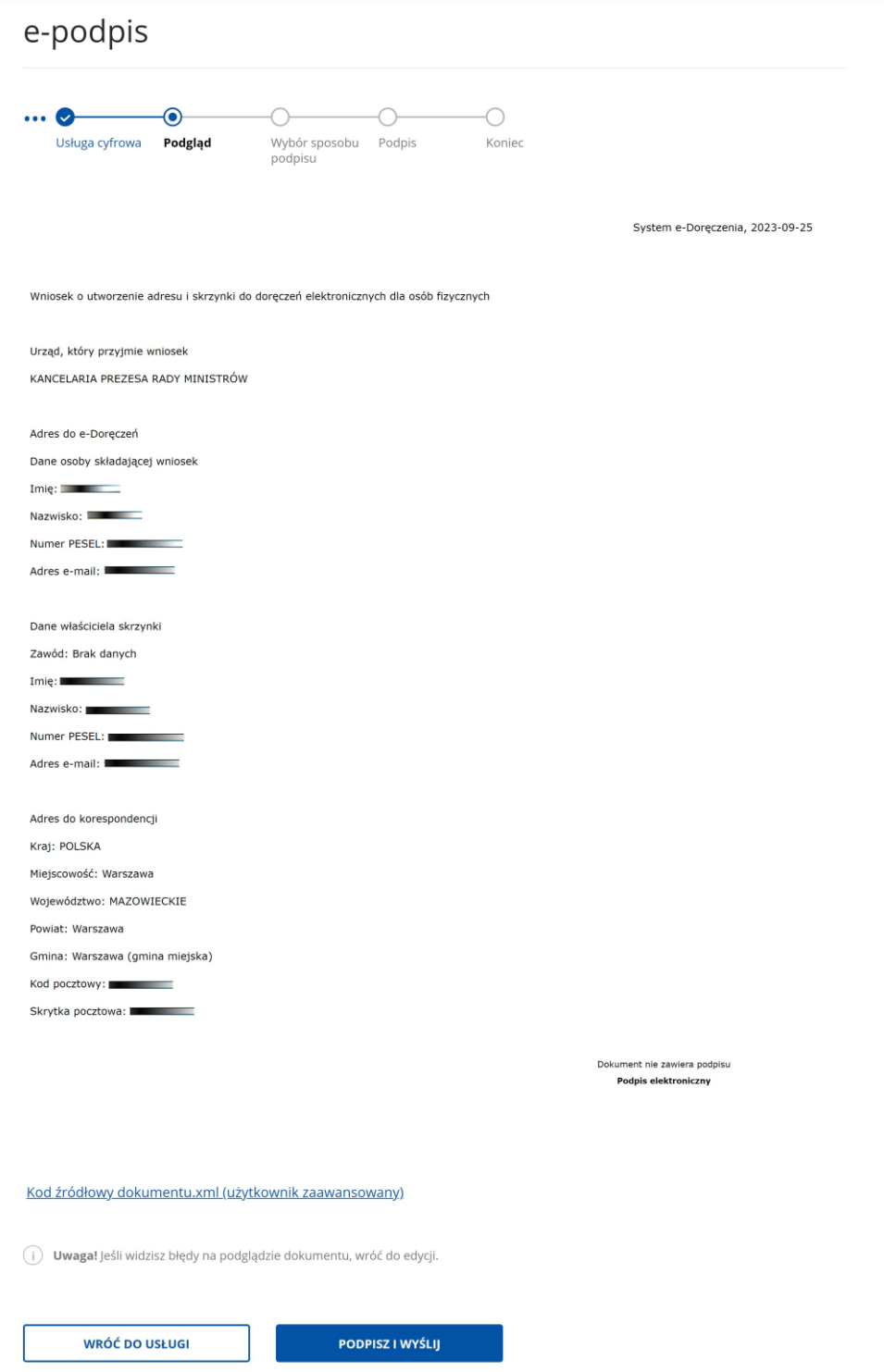

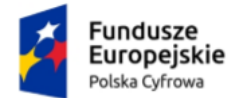

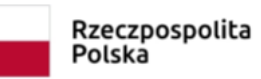

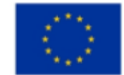

Na stronie dostępny jest również do pobrania wniosek w formacie xml. Wniosek nie jest jeszcze podpisany. Aby pobrać wniosek, kliknij w link **Kod źródłowy dokumentu.xml (użytkownik zaawansowany)** dostępny na dole strony. Po pobraniu wniosek możesz zapisać na dysku swojego komputera.

Na dole strony dostępne są dwa przyciski:

- **Wróć do usługi** po kliknięciu masz możliwość edycji wcześniej wprowadzonych danych.
- **Podpisz i wyślij** po kliknięciu przejdziesz do wyboru sposobu podpisu wniosku.

Zweryfikuj wprowadzone we wcześniejszych krokach dane a następnie kliknij przycisk **Podpisz i wyślij**. Przejdziesz do kolejnego kroku.

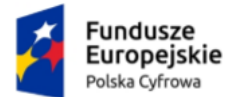

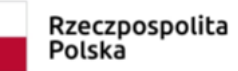

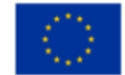

### <span id="page-23-0"></span>**1.4. Wybór sposobu podpisu**

<span id="page-23-1"></span>W czwartym kroku wybierasz sposób podpisu wniosku. Wniosek możesz podpisać **podpisem zaufanym, osobistym lub kwalifikowanym**.

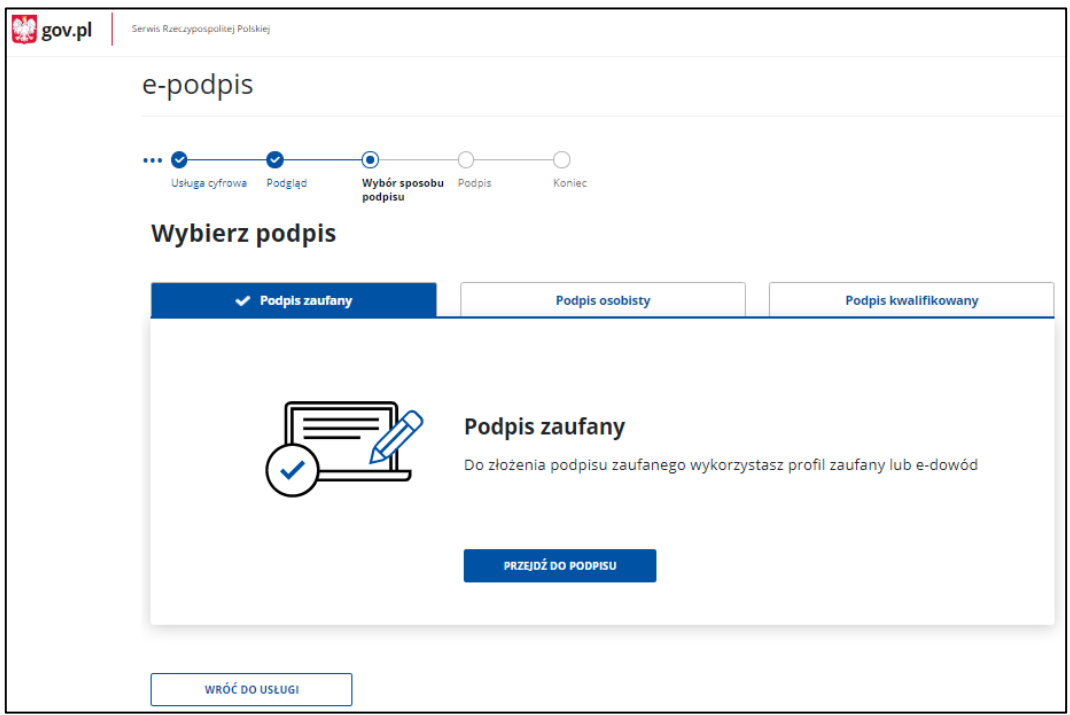

Aby wybrać odpowiednią opcję, kliknij na właściwą zakładkę.

#### **Podpis zaufany**

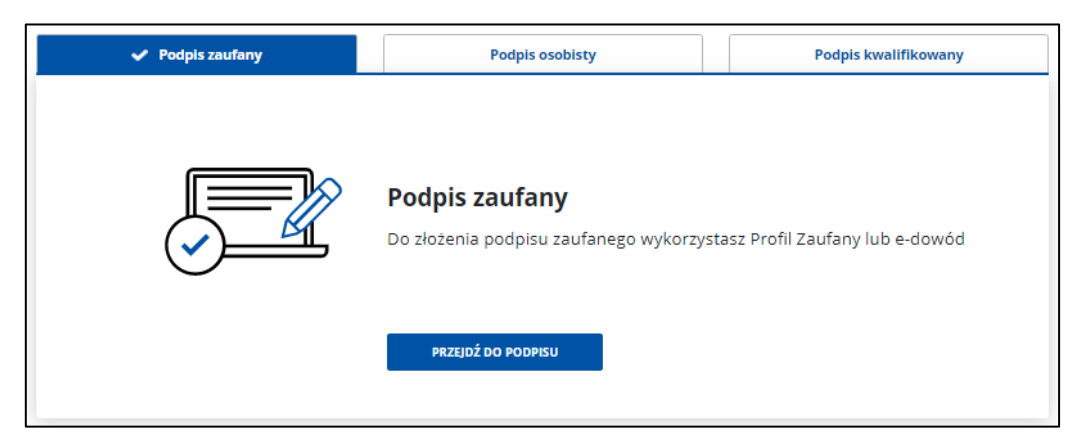

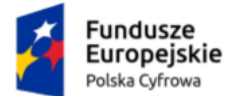

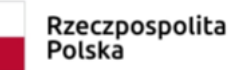

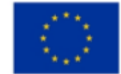

#### **Podpis osobisty**

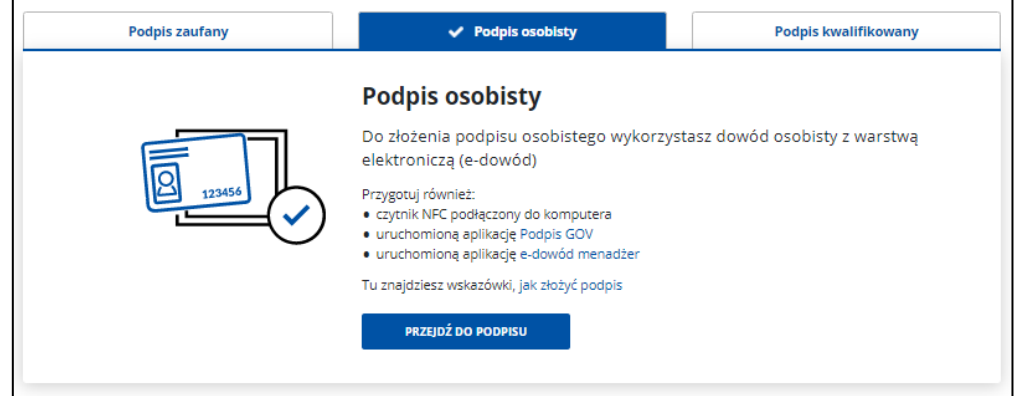

#### **Podpis kwalifikowany**

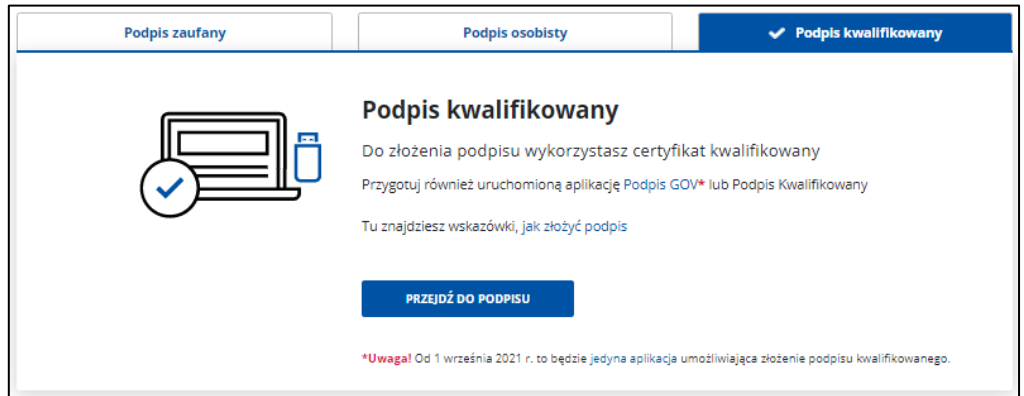

Wybierz odpowiedni podpis (w opisywanym przypadku jest to Podpis zaufany) i kliknij **Przejdź do podpisu**. Zostaniesz przeniesiony do kolejnego ekranu.

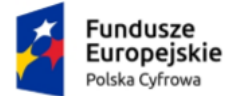

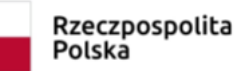

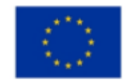

### <span id="page-25-0"></span>**1.5. Podpis**

W kroku piątym wybierasz odpowiedni sposób złożenia podpisu.

### <span id="page-25-1"></span>1.5.1. Profil zaufany

Gdy wybierzesz sposób podpisu **Podpis zaufany**, kliknij przycisk **Przejdź do podpisu**.

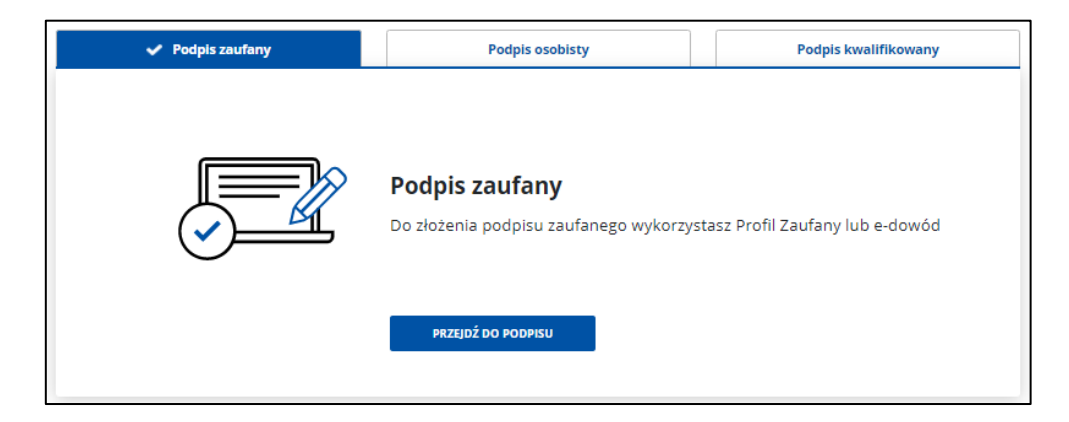

Wyświetla się strona, na której wybierasz sposób złożenia podpisu zaufanego. Masz do wyboru:

- Profil zaufany
- Podpis osobisty w e-dowodzie.

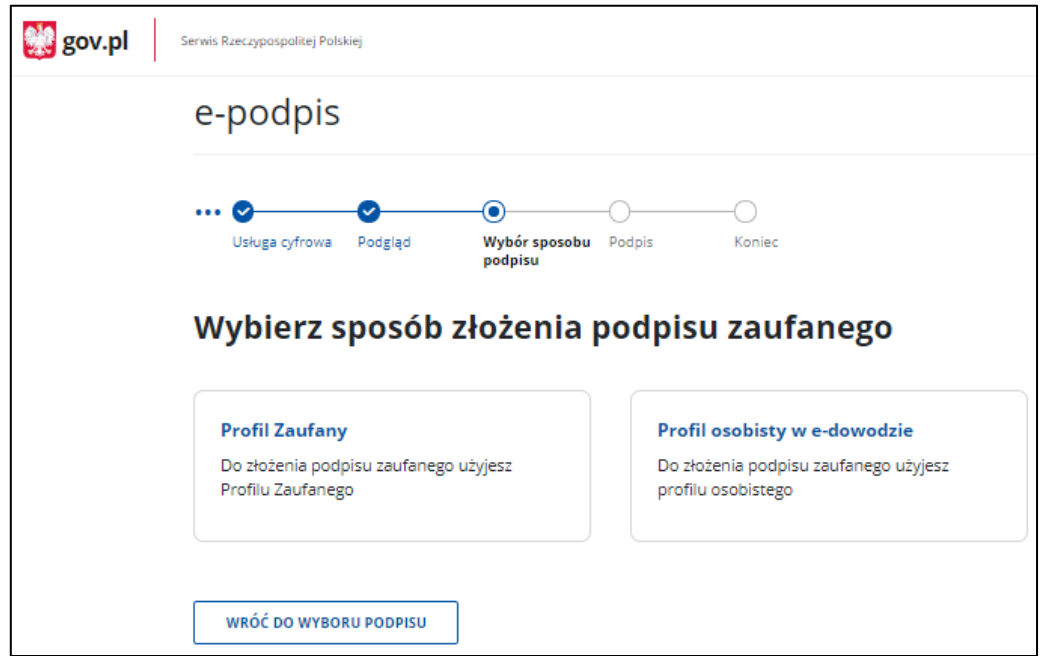

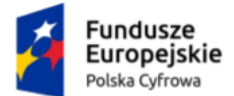

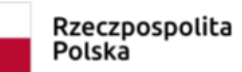

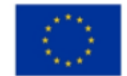

Wybierz sposób podpisu np. **Profil zaufany** i kliknij w odpowiedni przycisk.

Wyświetla się strona **Autoryzacja podpisania dokumentu**.

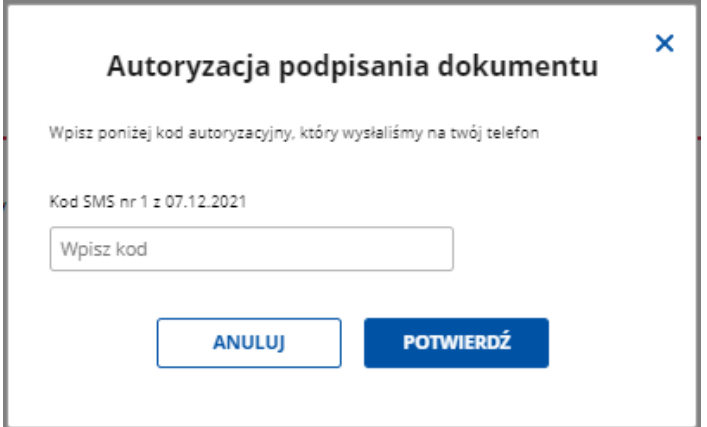

W polu **Wpisz kod** wprowadź kod autoryzacyjny z SMS-a, który otrzymałeś. Po wpisaniu kodu, kliknij przycisk **Potwierdź**. Przejdziesz do kolejnego kroku.

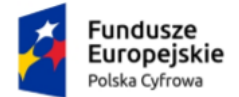

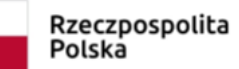

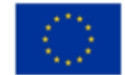

### <span id="page-27-0"></span>**1.5.2. Podpis osobisty**

Gdy wybierzesz sposób podpisu **Podpis osobisty**, kliknij przycisk **Przejdź do podpisu**.

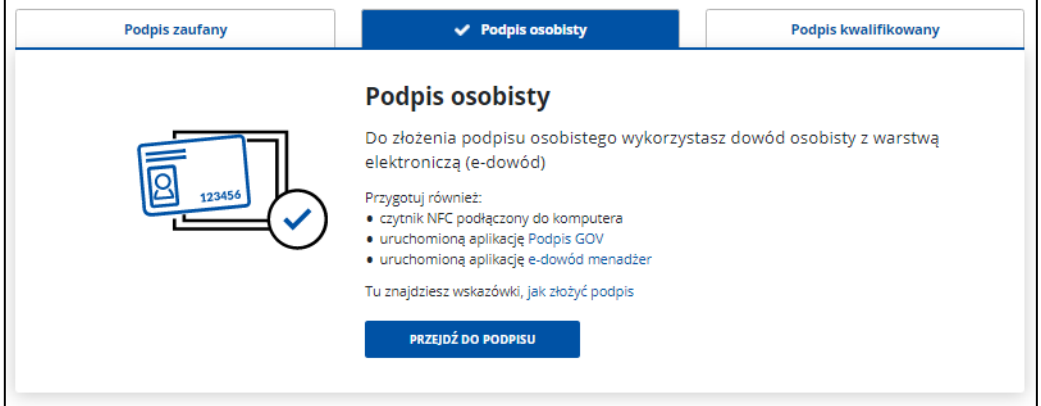

Po kliknięciu w przycisk, wyświetla się strona **Podpis osobisty**, na której są dostępne przyciski:

- **Wróć do wyboru podpisu** po kliknięciu, wrócisz do strony z wyborem podpisu.
- **Podpisz** po kliknięciu, podpiszesz wniosek i przejdziesz do kolejnego kroku.

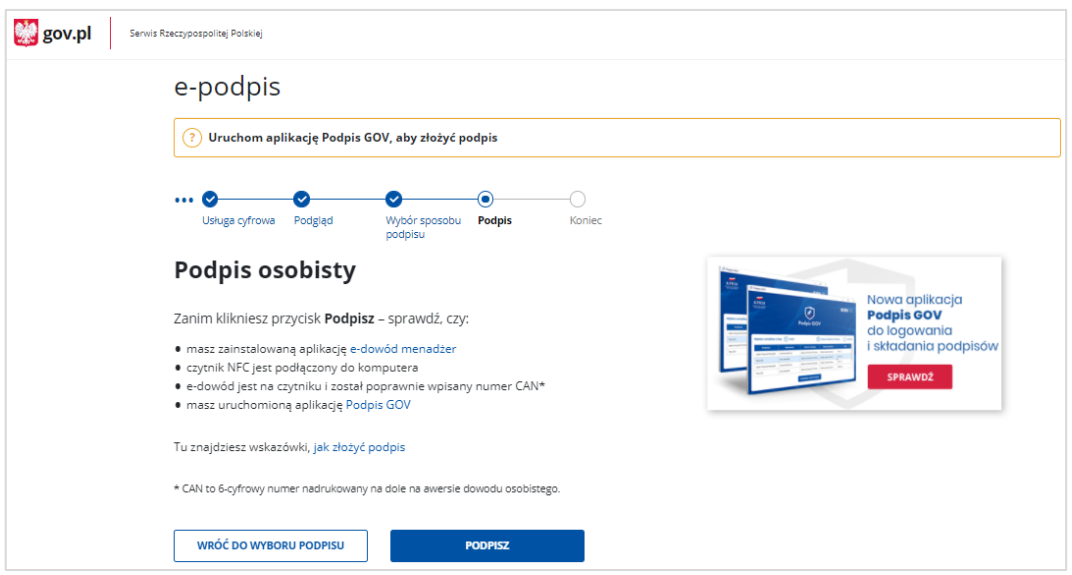

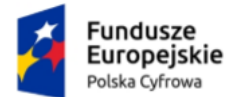

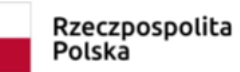

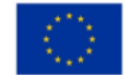

#### <span id="page-28-0"></span>**Podpis kwalifikowany**  $1.5.3.$

<span id="page-28-1"></span>Gdy wybierzesz sposób podpisu **Podpis kwalifikowany**, kliknij przycisk **Przejdź do podpisu**.

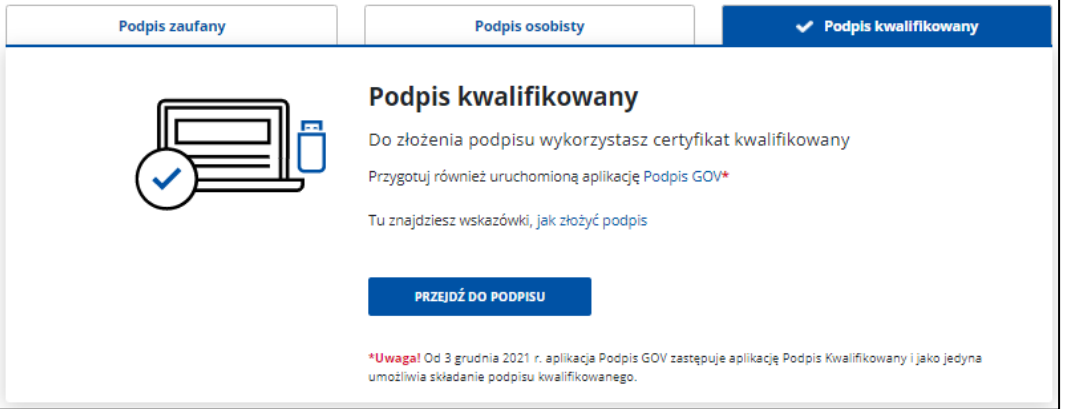

Wyświetla się strona **Podpis kwalifikowany**, na której dostępny jest przycisk:

- **Wróć do wyboru podpisu** po kliknięciu, wrócisz do strony z wyborem podpisu.
- **Podpisz** po kliknięciu, podpiszesz wniosek i przejdziesz do kroku siódmego.

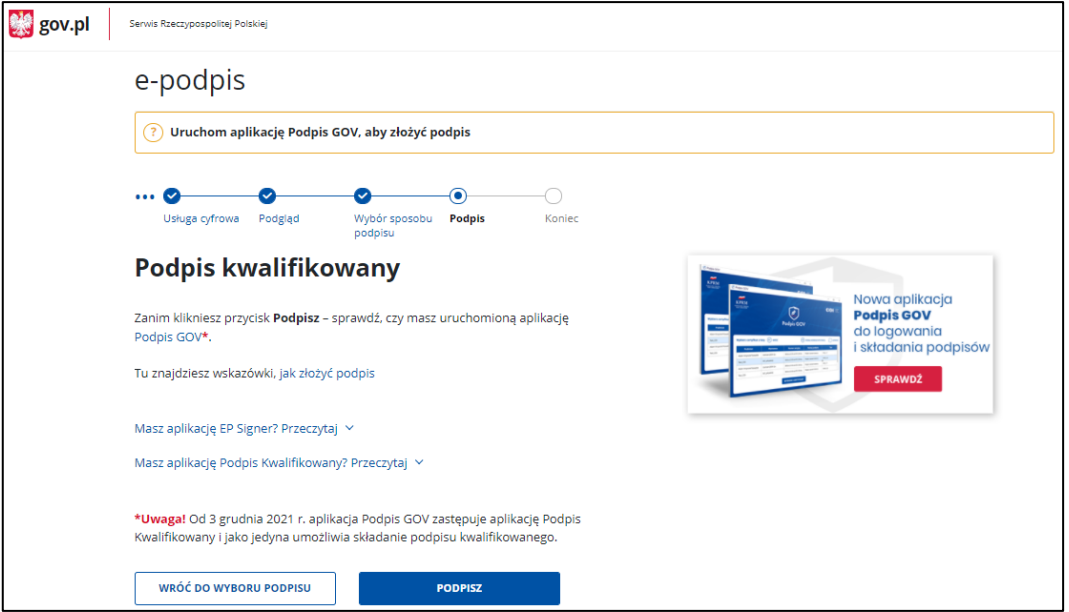

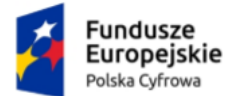

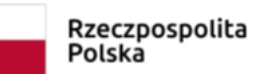

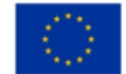

### <span id="page-29-0"></span>**1.6. Koniec**

W ostatnim kroku wyświetla się strona z informacją, że wniosek został wysłany.

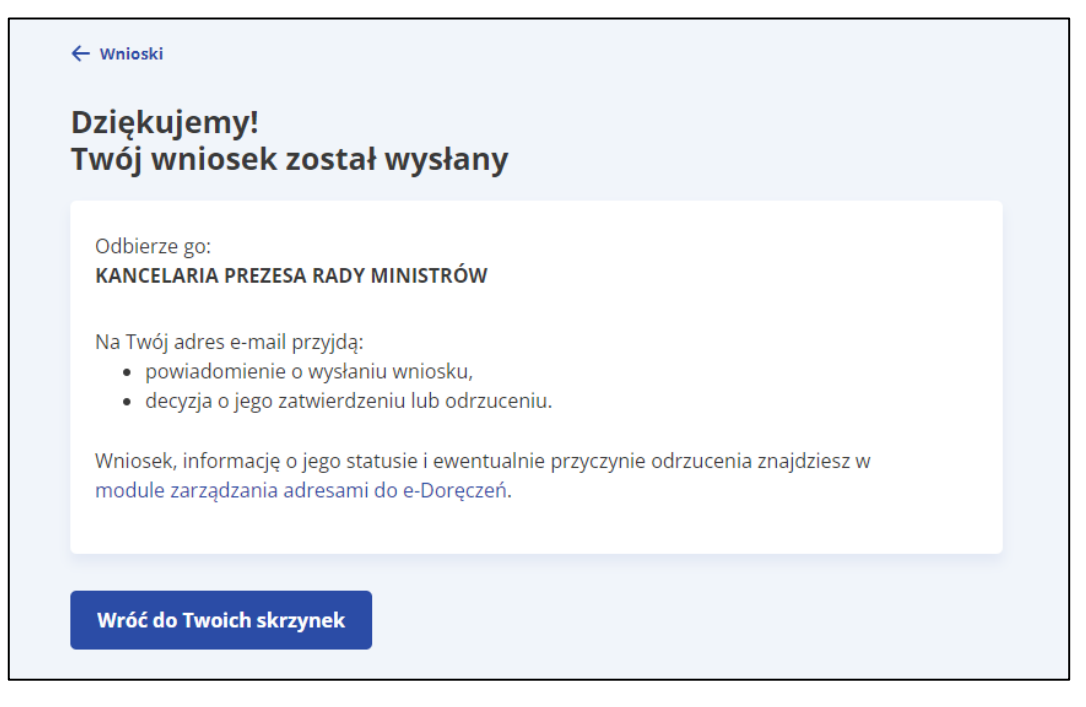

Na stronie dostępny jest przycisk **Wróć do Twoich skrzynek**, który umożliwi Ci powrót na stronę główną serwisu.

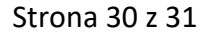

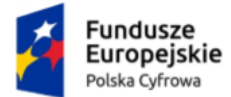

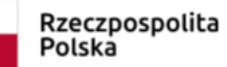

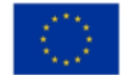

# <span id="page-30-0"></span>**2. Podstawa prawna**

Podstawę prawną dla funkcjonowania usługi rejestracji adresu dla prawniczych zawodów zaufania publicznego stanowi **ustawa z dnia 18 listopada 2020 r. o doręczeniach elektronicznych (tj. Dz.U. 2020 poz. 2320 z późn. zm.)**.